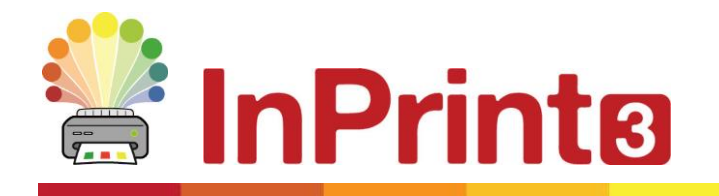

Nettside: Telefon: E-post:

# **Tips for InPrint 2 brukere**

InPrint 3 er blitt bygd opp helt fra grunnen av, og kan brukes til å lage alle de samme ressursene som InPrint 2, men på raskere og enklere måter.

Nedenfor kan du se en liste over vanlige funksjoner som fins i begge versjoner, med en forklaring om hva som er nytt.

## **Innhold**

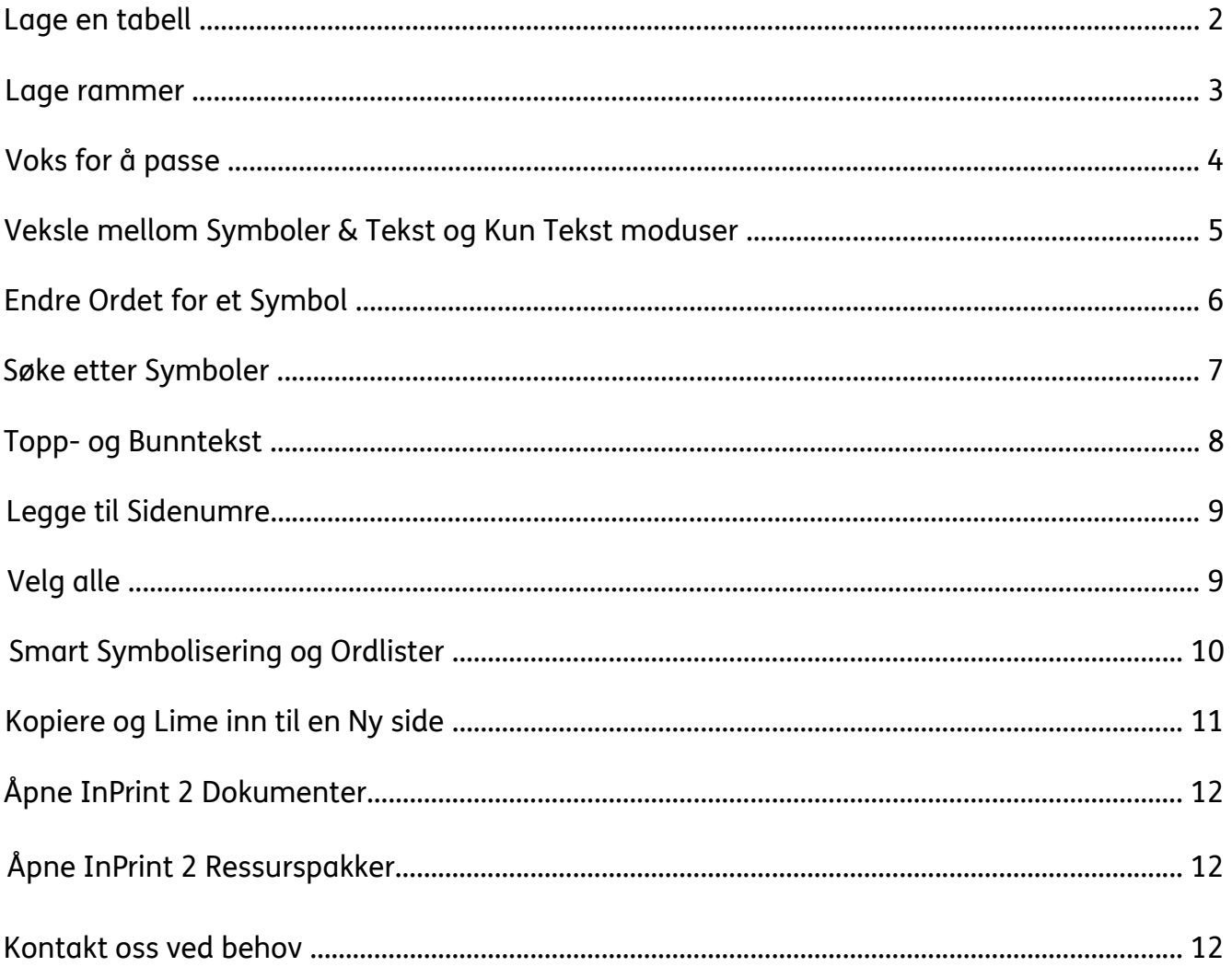

# **Lage en tabell**

### **InPrint 2**

For å lage en tabell med InPrint 2 måtte du først lage en ramme, og så gjøre den om til en tabell fra "Rammer og bilder" menyen. Deretter kunne du angi antall rader og kolonner og andre egenskaper ved tabellen.

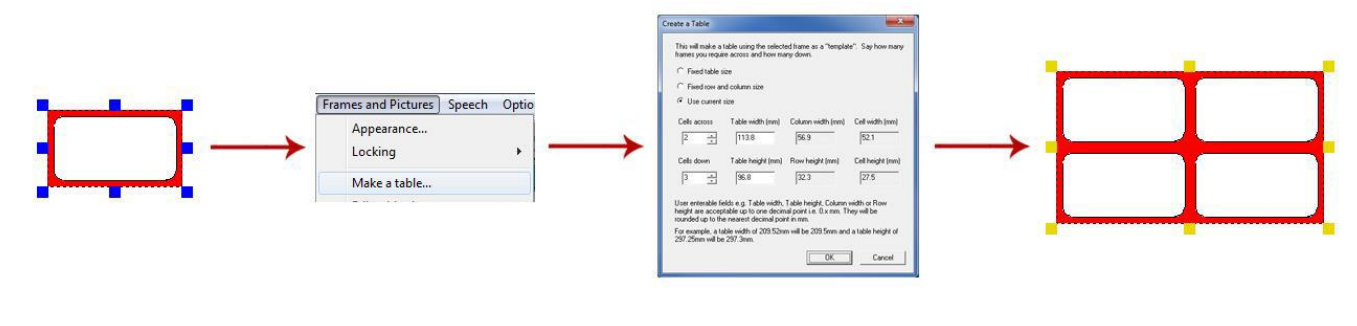

### **InPrint 3**

Med InPrint 3 er det langt enklere og raskere å lage tabeller. For å lage en ny tabell, klikker du på **Tabell** knappen i Lage verktøy linja til venstre på skjermen (i Rediger fanen).

Fra **tabell** menyen som vises, kan du:

- Velge Innhold modus, **Symboler og tekst** eller **Kun tekst**
- Velge å lage en **bildekort** eller **rutenett** layout
- Velge å lage en tabell ved hjelp av en lagret stil

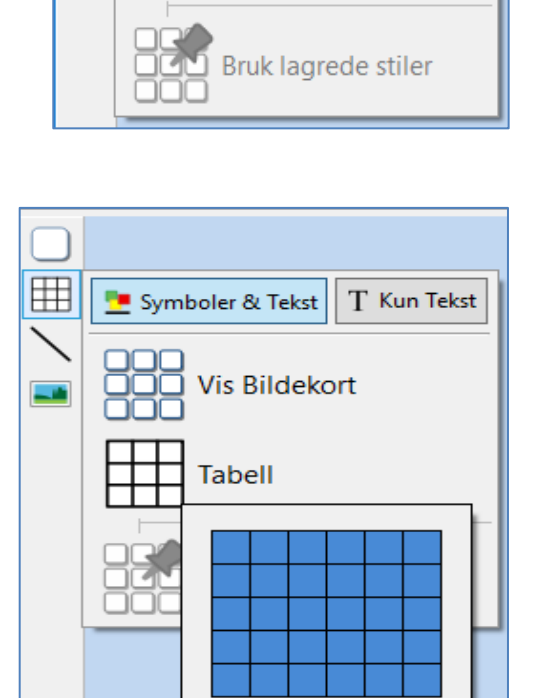

 $6 \times 5$ 

Symboler & Tekst

**Vis Bildekort** 

**Tabell** 

T Kun Tekst

用

Når du velger hvilken type tabell du vil lage, vil tabellmakeren vises under musepekeren, og vise antall rader og kolonner og det totale antall felter som vil bli dannet.

Dra tabellmakeren til de størrelsene du vil ha og klikk en gang for å bekrefte valgene dine.

En forhåndsvisning av tabellen vil kobles til musepekeren din, slik at du kan se nøyaktig hvor den vil komme når du klikker den på plass i en side.

 $(30$  felt $)$ 

# **Lage rammer**

### **InPrint 2**

For å lage en ramme i InPrint 2, var det forskjellige knapper du kunne klikke på for å lage rammer med forskjellige innholdstyper:

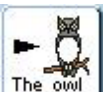

Fri symbolramme for å skrive fritt i symbolstøttet tekst. Denne rammen ble utvidet etter hvert som du skrev, for å passe til innholdet.

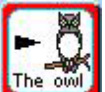

Fast symbolramme hadde en fast størrelse, slik at innholdet automatisk ble større eller mindre for å passe til rammen.

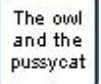

Fri tekstramme som ble utvidet etter hvert som en skrev for å tilpasses innholdet.

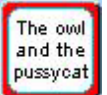

Fast tekstramme der teksten ble skalert for å passe.

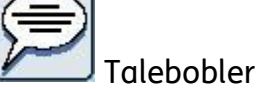

Talebobler – med Kun tekst innhold som standard.

### **InPrint 3**

InPrint 3 har forenklet prosessen med å gjøre alle alternativene ovenfor, samt den nye 'Låse stil' funksjonen, tilgjengelige ved bare å klikke på en knapp.

For å lage en ramme, klikker du på **Ramme** knappen i Lage verktøy linja til venstre på skjermen. Fra **Ramme** menyen som vises, kan du:

- Velge Innhold modus eller **Symboler og tekst** eller **Kun tekst**
- Velge å lage en fast eller gjennomsiktig ramme eller en taleboble
- Velge å lage en ramme ved hjelp av en lagret stil
- Når du har lagd rammen, kan du Endre størrelsen, og regulere hvordan innholdets størrelse skal vises når du skriver

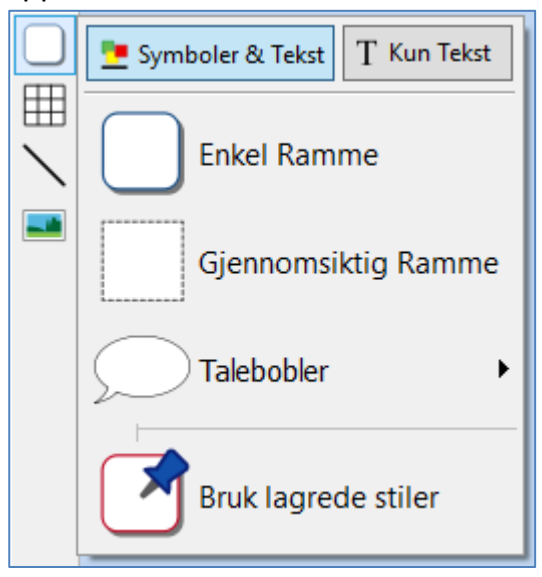

# **Voks for å passe**

### **InPrint 2**

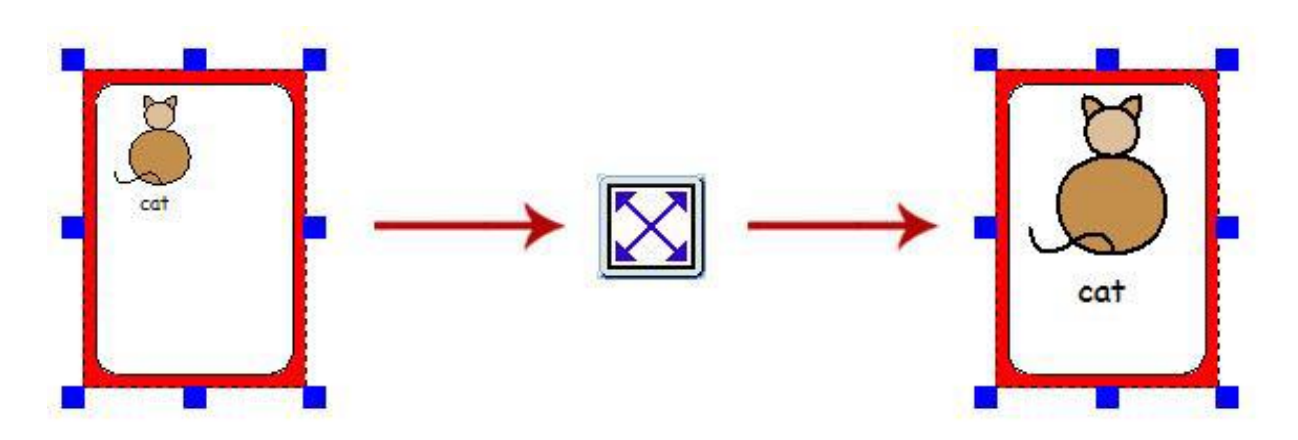

I InPrint 2 kunne brukerne benytte "Utvid for å passe" knappen for å gjøre tekst og symboler så store som mulig inni en ramme. Det var en nyttig funksjon hvis størrelsen på en av de faste skriverammene var blitt endret og innholdet var relativt lite.

### **InPrint 3**

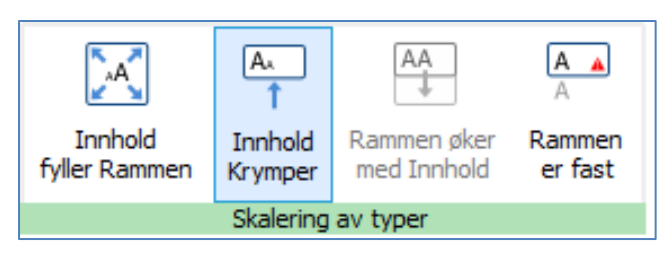

InPrint 3 kommer med nye **[Endre størrelse](http://cip.widgit.com/doku.php?id=no:inprint3:05_00_00_creating_objects:05_02_00_sizing_types)** funksjoner for rammer, tabeller og talebobler, slik at du får bedre kontroll med hvordan innholdet vil oppføre seg:

- Innholdet krymper og vokser når størrelsen på et objekt endres i **Innhold fyller rammen**
- Innholdet prøver å holde seg på ønsket størrelse med **Innhold krymper**
- Figuren vokser mens du skriver med **Rammen øker med innhold** (ikke for Tabeller)
- Innhold som er for stort for et felt blir skjult, og advarsel vises i **Rammen er fast**

# **Veksle mellom Symboler & tekst og Kun Tekst moduser**

I InPrint 2 kunne 'Innhold modus' for en ramme eller tabell endres når som helst ved å klikke på veksleknappen (toggle) i høyreklikk menyen:

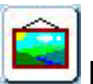

Det indikerte at avsnittet var i Symbol og tekst modus.

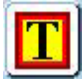

Avsnittet var i Kun tekst modus.

Alternativt kunne en bruke F10 tasten for å veksle mellom de to modusene når et objekt var valat.

#### **InPrint 3**

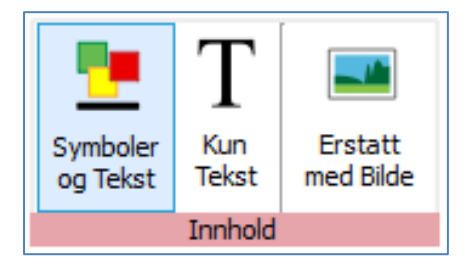

I InPrint 3 kan en veksle mellom de to modusene ved hjelp av alternativene i den **Dynamiske** menyen knyttet til det valgte objektet. Hvis en f.eks. har valgt en ramme, vil **innholds** alternativene være i **Ramme** menyen. Hvis du har valgt en taleboble, fins alternativene i **Talebobler** menyen.

Og en kan fortsatt bruke **F10 tasten** for å veksle mellom de to modusene når et objekt er valgt.

# **Endre Ordet for et Symbol**

Av og til ønsket en å bruke et eksisterende symbol, men måtte endre teksten som vistes under det. For å gjøre det i InPrint 2, måtte du:

1. Skrive inn ord for symbolene du trengte.

2. Klikke på teksten du ville endre, og deretter klikke på 'katt pus' knappen på verktøylinja øverst.

3. Teksten som ble vist under symbolet ville da bli fjernet, og du kunne erstatte teksten i boksen

4. Etter å ha tastet erstatningsteksten, måtte du trykke på **høyre piltast** for å komme tilbake til skrivemodus.

1. Skriv inn ordene for symbolene du trenger.

# 2. Klikk på teksten du vil endre, og så på **Endre symbol teksten** knappen (katten) i **Rediger** menyen, eller

3. Teksten som ble vist under symbolet vil da bli fjernet og erstattet av en grønn boks, som du nå kan skrive inn det nye ordet i.

4. Trykk på **høyre piltast** eller klikk på OK i **verktøylinja** som vises ovenfor for å bekrefte endringene, eller trykk på **Escape** for å avbryte.

**InPrint 3**

Prosessen er veldig lik i InPrint 3:

trykk på **F11** tasten.

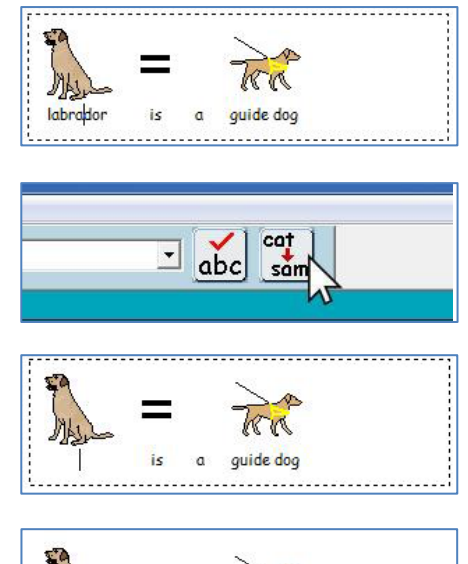

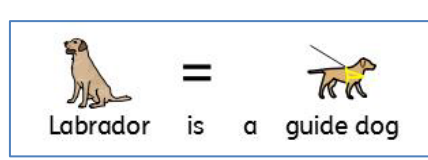

quide dog

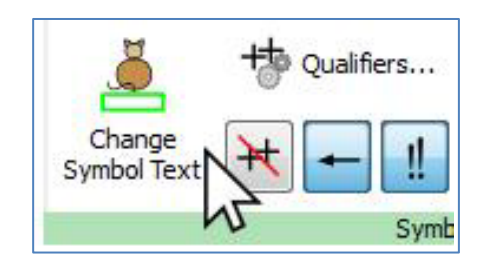

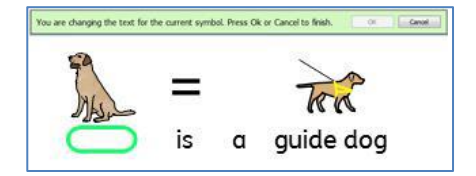

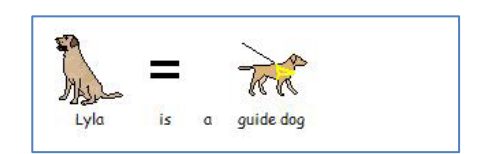

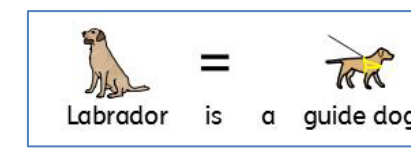

Lyk

is

# **Søke etter Symboler**

#### **InPrint 2**

InPrint 2 ga brukerne mulighet til å søke etter symboler i **Bruk liste** fanen til høyre i grafikkdelen.

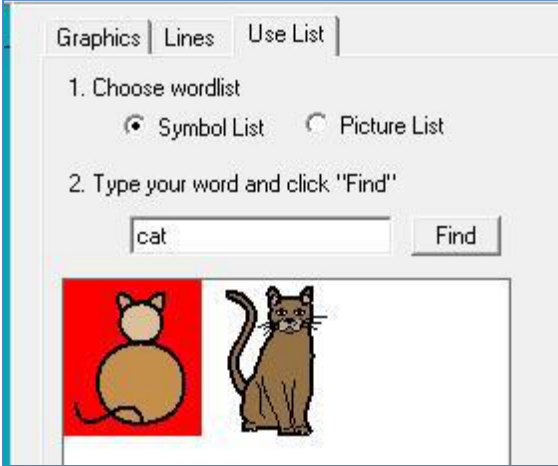

#### **InPrint 3**

InPrint 3 gir deg denne muligheten direkte via **[Symbolvelgeren](http://cip.widgit.com/doku.php?id=no:inprint3:10_00_00_writing_content:10_01_00_writing_in_symbols:10_01_02_symbol_chooser)** på høyre side av skjermen.

Etter å ha søkt etter og funnet symboler, kan du klikke på dem for å legge dem til som bilder i dokumentet. Det er en nyttig funksjon hvis du ønsker å bruke et symbol uten tekst.

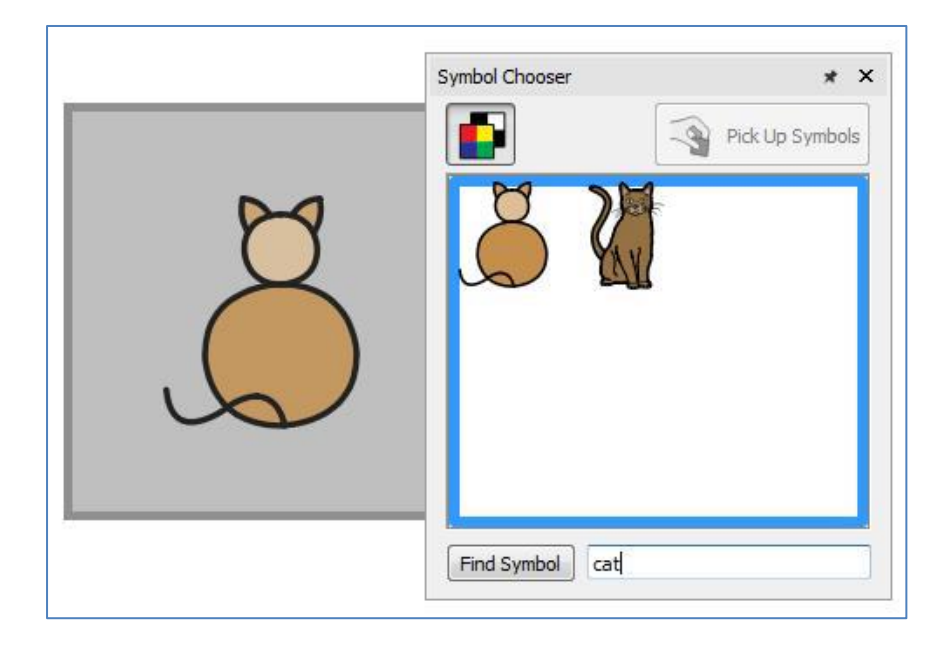

# **Topp- og Bunntekst**

#### **InPrint 2**

InPrint 2 brukte en 'Master element' funksjon for å kunne vise samme objekt på flere sider. Det var nyttig hvis du f.eks. ønsket å vise en logo øverst på hver nyopprettede side.

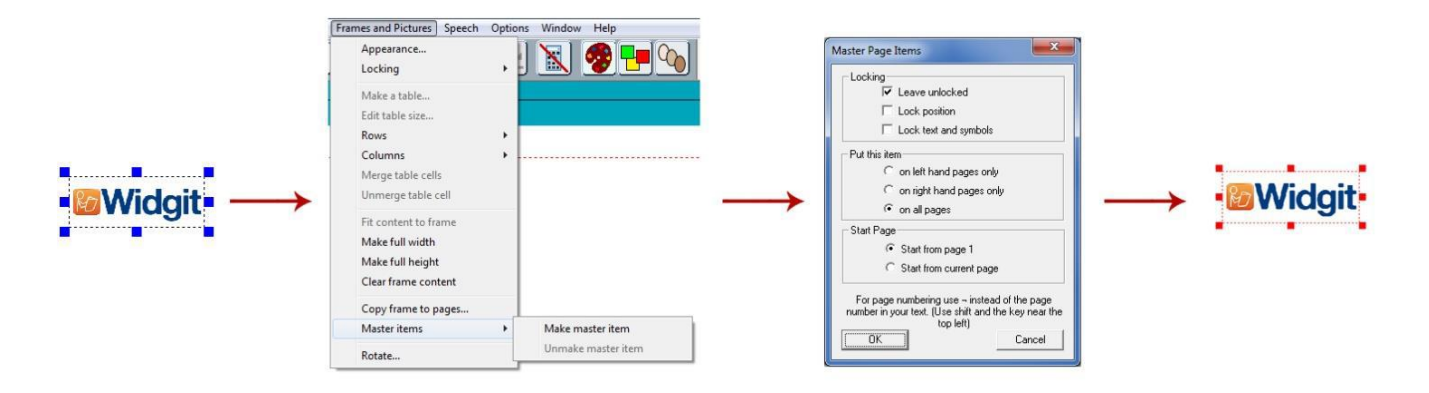

For å velge et objekt som et master element du måtte utheve det, og så gå i 'Rammer og bilder' menyen og velge 'Lag Master element'. Deretter kunne du velge hvilke sider objektet skulle vises på.

#### **InPrint 3**

Det samme resultatet kan oppnås ved hjelp av **[Topp og bunntekst](http://cip.widgit.com/doku.php?id=no:inprint3:13_00_pages:13_08_header_and_footer)** funksjonene i InPrint 3. Elementer som blir lagt i topp og bunntekstene kan vises på alle sider i dokumentet, på like eller ulike sider, eller på en bestemt gruppe av sider. Hvis du ønsker at et objekt skal vises på alle sider utenfor topp- og bunntekstene, kan du ev. legge det til i en **[mal](http://cip.widgit.com/doku.php?id=no:inprint3:03_00_00_starting_inprint_3:03_03_00_templates)**.

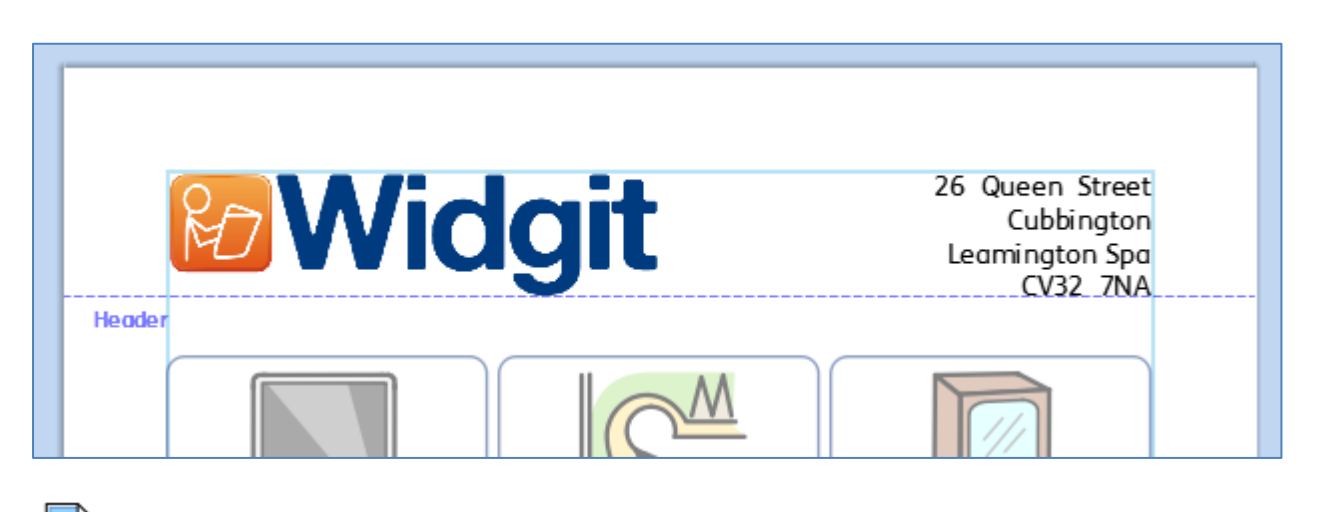

 Du kan vise disse tekstene under redigering ved å velge **Rediger topp og bunntekst** i **Sider** fanen.

# **Legge til Sidenumre**

#### **InPrint 2**

For å legge til sidenummer i InPrint 2 dokumenter, måtte du lage en ramme og taste | (loddrettstrek-symbolet oppe til venstre på tastaturet) for å fungere som en 'plassholder' for nummeret på den aktive siden. Rammen kunne da velges som et master element og vises på hver side av dokumentet, og dermed vise riktig sidenummer.

#### **InPrint 3**

Denne prosessen er langt mer intuitiv i InPrint 3. Du kan legge til sidenumre i enhver **ramme** ved hjelp av alternativene i **Sider** fanen.

Trykk på **Sidenummer** knappen for å legge til nummeret på d aktive siden.

Trykk på **Sideteller** knappen for å legge siden til i det totale antallet sider. F.eks. 'Side 2 av 6'.

**Merk**: For å vise sidenumre på alle sidene, legger du dem i en ramme i **Topp og bunntekst**.

# **Velg alle**

#### **InPrint 2**

For å gjøre endringer i flere objekter samtidig i InPrint 2, måtte brukerne først dra muspekeren over alle aktuelle objekter for å velge dem.

#### **InPrint 3**

Denne prosessen er enklere i InPrint 3: Du kan bruke **Velg** verktøyene på Sidestatus **linja** for å velge objekter gjennom hele dokumentet. Det kan være nyttig for å endre stilegenskapene i alle elementene på en gang:

- **Alle** elementene på hver side
- Alle elementene på den aktive **Siden**
- Alle **Rammer**
- Alle **Tabeller**
- Alle **Linjer**
- Alle **Bilder**

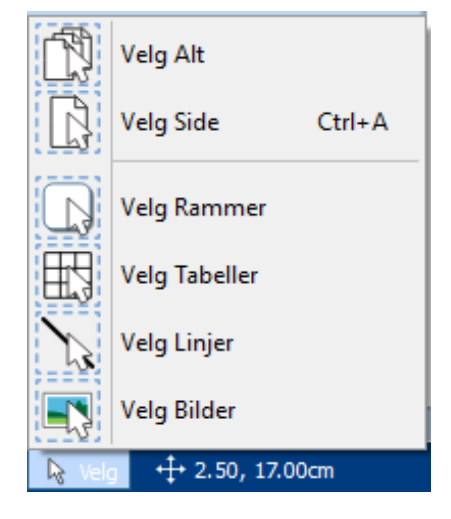

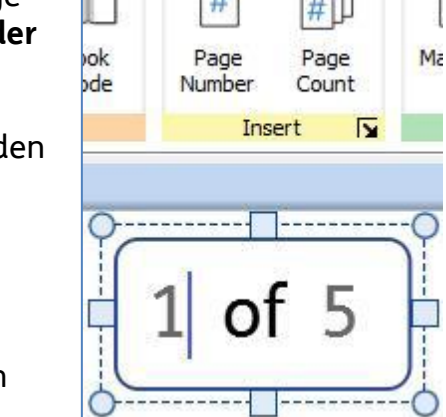

 $\Box$ 

価

n.

# **Smart Symbolisering og Ordlister**

### **InPrint 2**

InPrint 2 brukte ordlister for å knytte ordene du skrev til et symbol. Symbolene som ble vist når du skrev varierte med hvilken ordliste som var lastet inn i InPrint 2.

### **InPrint 3**

Som standard bruker InPrint 3 et nytt **[smart symbolisering](http://cip.widgit.com/doku.php?id=no:inprint3:10_00_00_writing_content:10_01_00_writing_in_symbols:10_01_01_smart_symboliser)** system.

Hvis du f.eks. skriver 'drikk din drikk / drikk drikken din', hentes verbformen for det første 'drikk' ordet, og substantivformen 'drikk' / 'drikken' for det andre ordet.

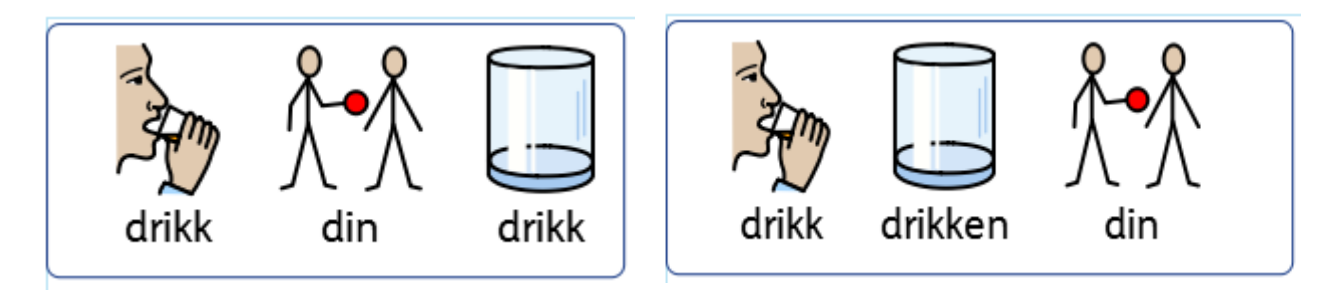

Med hver programvare **[oppdatering](http://cip.widgit.com/doku.php?id=no:inprint3:03_00_00_starting_inprint_3:03_07_00_updates)**, vil Widgit Symboler og ordforrådsdatabase bli oppdatert slik at brukerne alltid har det største og sist oppdaterte ordforrådet.

**InPrint 3 bruker fortsatt ordlister for ressurspakker, spesielle ord og tredjeparts symboler.**

### **Emneordlister**

Ved siden av den smarte symboliseringen, kan du velge å laste inn en **[Emneordliste](http://cip.widgit.com/doku.php?id=no:inprint3:16_00_00_symbol_vocabulary:16_01_00_wordlists#topic_wordlists)** for spesifikke eller tilpassede ordforråd.

### **Symbolsett ordliste**

Hvis du har kjøpt en tredjeparts symbolsett, som f.eks. PCS symbolene for å bruke med InPrint 3, vil de være tilgjengelig som en **[Symbolsett ordliste.](http://cip.widgit.com/doku.php?id=inprint3:16_00_00_symbol_vocabulary:16_01_00_wordlists#symbol_set_wordlists)**

# **Kopiere og Lime inn til en Ny side**

### **InPrint 2**

I InPrint 2: Hvis du hadde kopiert et objekt og limt det inn på en ny side, ble den lagt i samme posisjon.

### **InPrint 3**

For å få til det i InPrint 3, høyreklikker du hvor som helst på den nye siden og bruker '**Lim på plass**' valget i den tilhørende menyen.

Hvis du velger **'Lim inn**' fra den tilhørende menyen, vil figuren bli koblet til musepekeren, slik at du kan velge hvor du vil plassere den på siden.

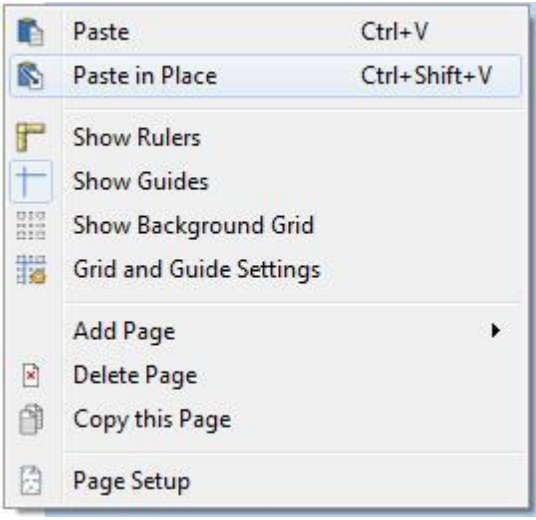

# **Åpne InPrint 2 Dokumenter**

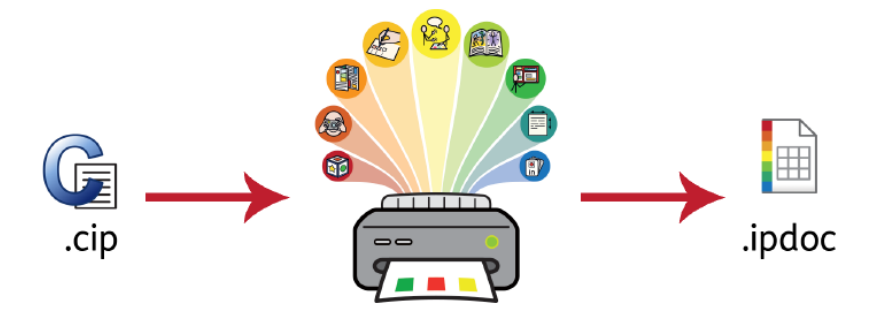

InPrint 3 kan åpne dine gamle InPrint 2 dokumenter (.**cip filer**) og gir deg mulighet til å lagre dem i det nye filformatet (.**ipdoc**). For å åpne et eksisterende dokument, velger du **[Åpne](http://cip.widgit.com/doku.php?id=no:inprint3:03_00_00_starting_inprint_3:03_02_00_saving_loading)** i **Fil** fanen. Herfra kan du velge å åpne .ipdoc eller .cip filer. Ved å dobbeltklikke på en InPrint 2 .cip fil kan du importere gamle ressurser i InPrint 3 og redigere den som enhver annen fil.

Du kan også åpne .ipdoc eller .cip filer ved å dra dem inn i programmet fra Windows Utforsker. Ved å velge **Lagre som** fra **Fil** fanen kan du lagre dokumentet som en .ipdoc fil.

# **Åpne InPrint 2 Ressurspakker**

InPrint 3 kan åpne alle dine InPrint 2 ressurspakker. Klikk på **Fil** fanen og velg **[Ressurspakker](http://cip.widgit.com/doku.php?id=no:inprint3:03_00_00_starting_inprint_3:03_04_00_resource_packs)** på verktøylinja til venstre. For å se på InPrint 2 ressurspakker som er installert på maskinen, kan du klikke på **Vis arvede Ressurser** knappen nederst på skjermen.

Ved å dobbeltklikke på en InPrint 2 .cip fil kan du importere en gammel ressurs i InPrint 3, og redigere den som enhver annen fil.

Ved å velge **Lagre som** fra Fil fanen kan du lagre dokumentet som en .ipdoc (inprint 3fil). **Merk** at du ikke kan åpne .ipdoc filer i InPrint 2.

InPrint 3 kommer også med en rekke forhåndsinstallerte ressurspakker som en kan skrive ut direkte eller tilpasse. Du vil finne flere Ressurspakker etter hvert på: <http://www.normedia.no/programressurser> og <http://www.widgit.com/resources>

Hvis du har problemer med å åpne dine InPrint 2 filer, kan du kontakte oss på Teknisk support:

# **Kontakt oss ved behov**

Normedia: [www.normedia.no/support](http://www.normedia.no/support) Tlf: +47 66915440 E-post: support@normedia.no

**Widgit:** [www.widgit.com/suppport](http://www.widgit.com/suppport) [support@widgit.com](mailto:support@widgit.com)